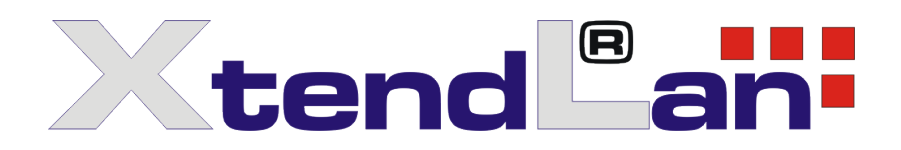

# DTS-12C

Standalone Scrambler

User Manual

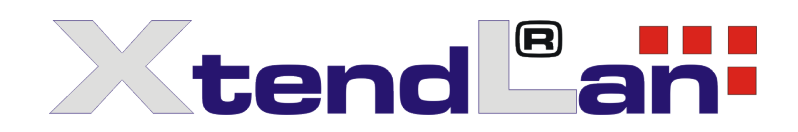

# **Chapter 1 Product Outline**

# **1.1 Outline**

DTS-12A stand alone scrambler is applied in the simultcrypt scrambling of input code stream. It can send fixed or agile word scrambling according to transport stream. The built-in simulcrypt synchronization controller transmits the exchange information with ECMG. When integrated with CA, the scrambler adjusts crypto period appropriately in order to make decoder function normally. This is a highly integrated equipment for digital TV scramble.

### **1.2 Features:**

DVB common scramble system description ETR289,common scramble system description;

- DVB Scramble designated program or transport stream;
- Comply with DVB standard arithmetic , supports simultcrypt, compatible with multi- CA system;
- Comprehensive MPEG code stream analysis;
- Re-process PSI/SI information from TS;
- Channel protection for ASI output;
- Bit rate auto adaption, PCR reset and re-mark;  $\bullet$
- Remote real-time monitor of transport stream;
- Auto switch and input backup
- pocket format : auto adaption of 188/204 bit rate
- Network monitor
- PCR correction

# **1.3 Application**

Program collect/ distribute

SDH network transport , satellite DVB-T, MMDS

Digital CATV Front head end

Video on demand (VOD)

Digital swerve Video distribution for television network

Program encrypt

Transport stream disposal

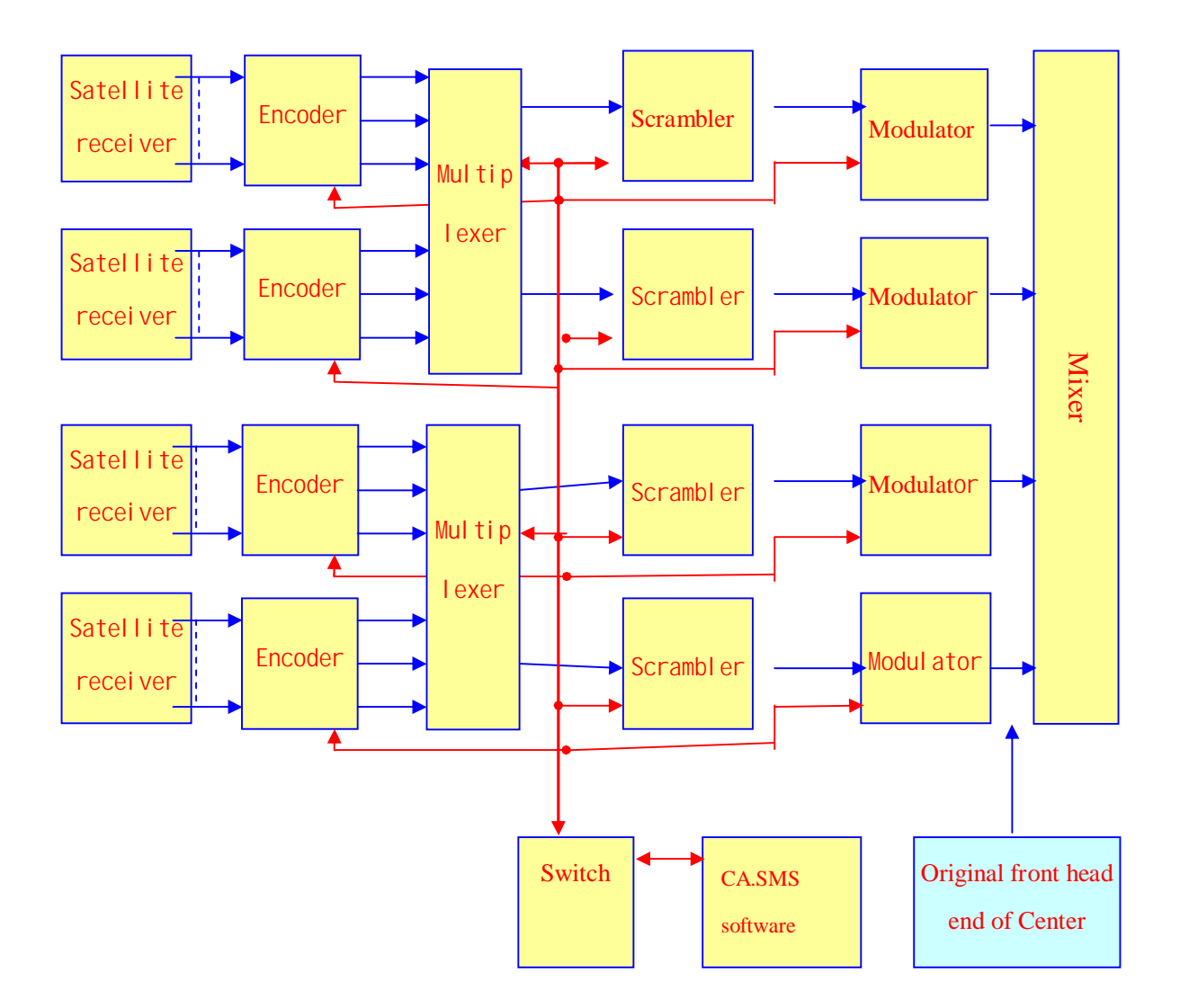

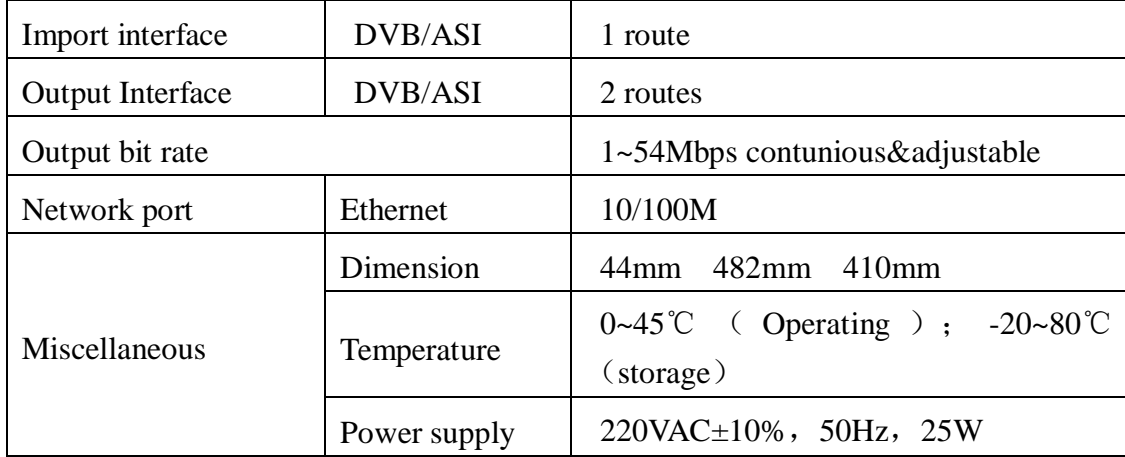

# **1.3 Technical Parameter**

# **1.4 Principle Frame**

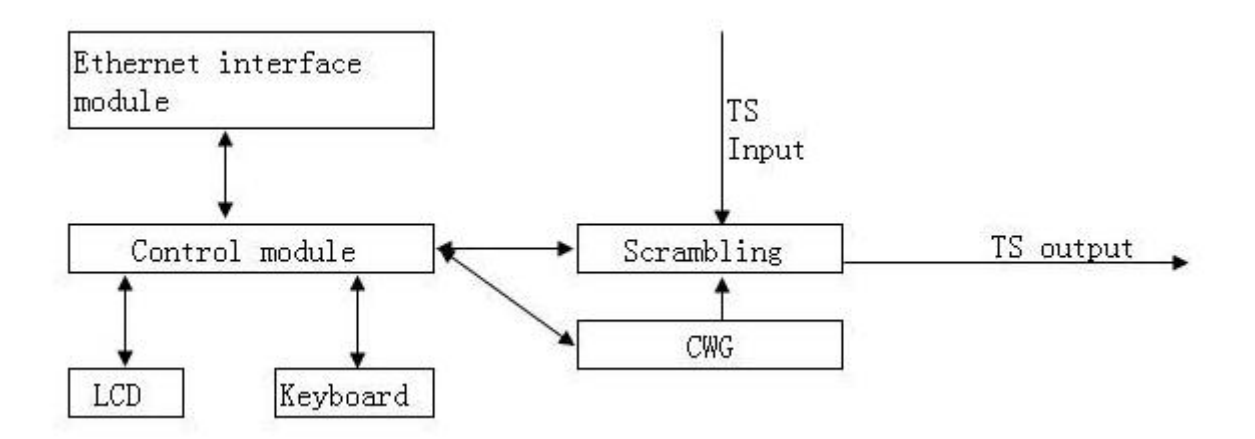

# **1.5 Appearance and description**

Front panel illustration:

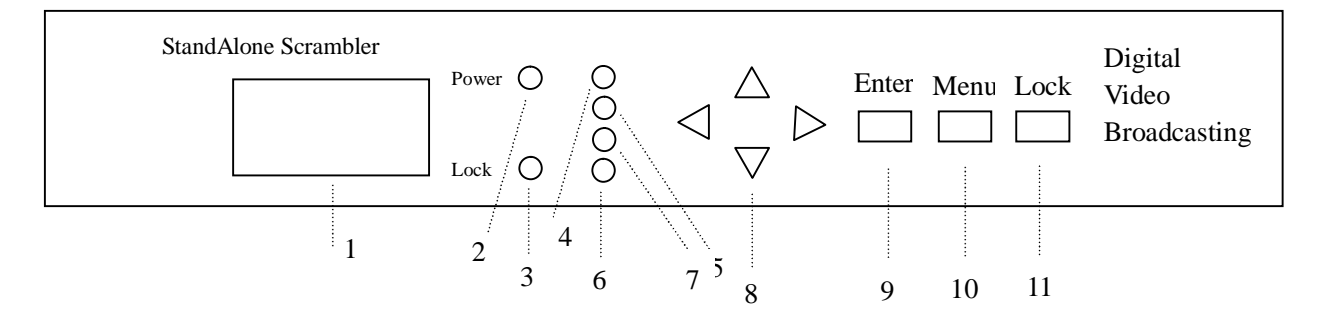

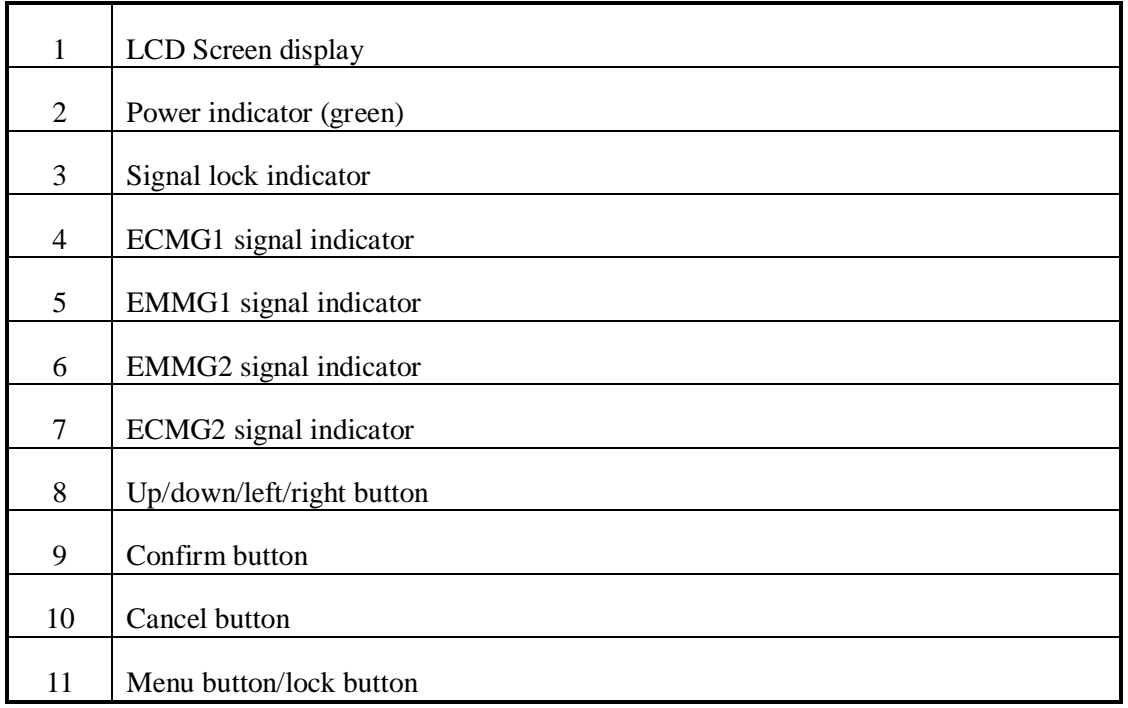

### Back panel illustration:

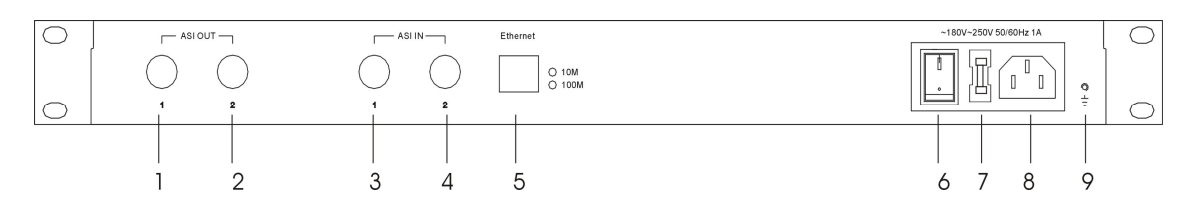

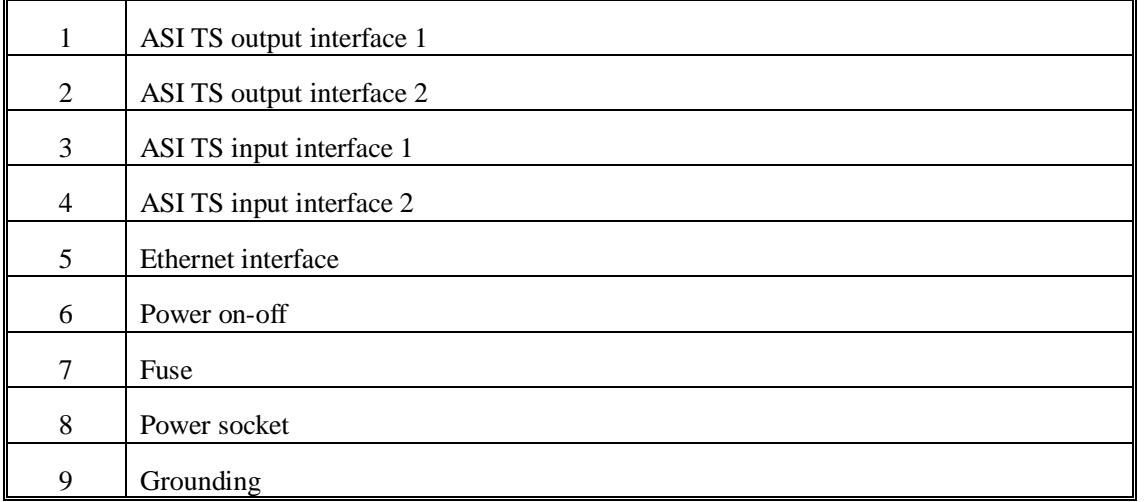

# **Charter 2 Installation Guide**

# **2.1 Acquisition check**

Open the device package and check the articles, do check the packing material of samll parts,check packed goods according to packing list or below items:

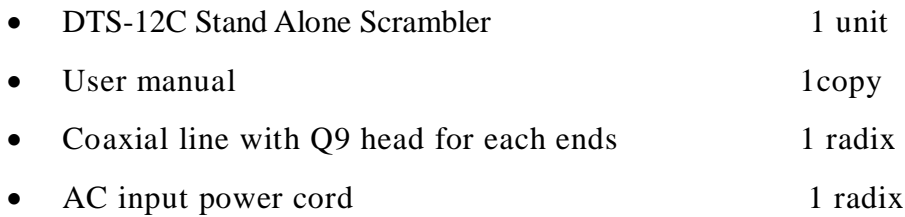

If there is any missing or mismatch of above items, please contact local dealer.

### **2.2 Installation preparation**

Follow below steps when installing the device.The detailed installation will be described at the rest part of this chapter,the back panel illustration is for concrete positation reference. Following content is the main for this chapter:

- Checking if there any possible missing or damage device during transport.
- Checking if the situation is suitable for installing.
- Install Stand Alone Scrambler.
- Connecting signal wires
- Connecting communication port (for option)

### **2.2.1 Installation flow per below chart:**

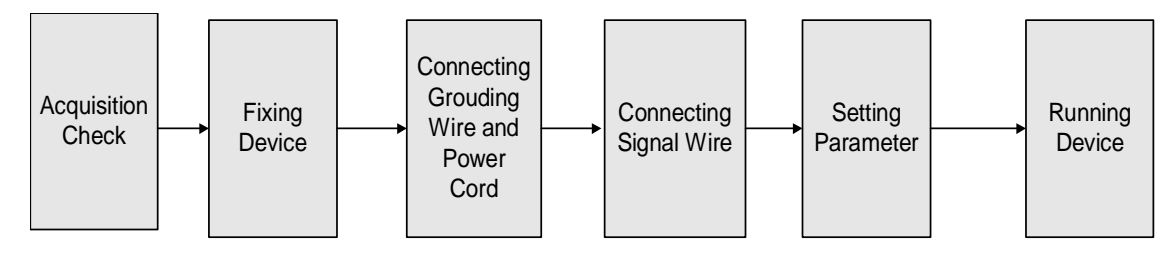

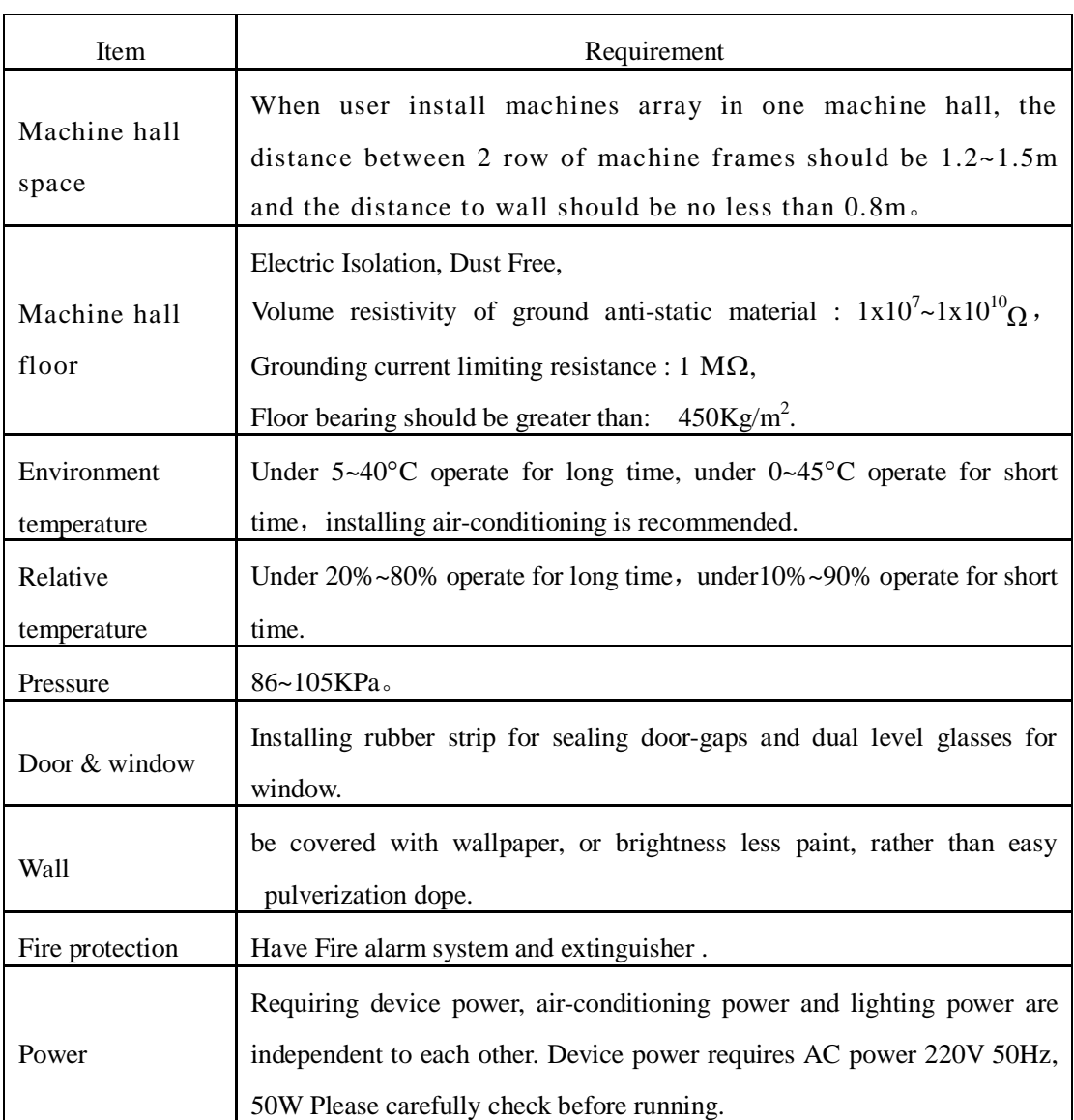

# **2.2.2 Environment Requirement**

# **2.2.3 Grounding requirement**

- All function modules' good grounding designs are the base of reliability and stability of device. Also, they are the most important guarantee of lightning arresting and interference rejection. Therefore, system must follow this rule.
- Coaxial cable's outer conductor and isolation layer should keep sound electric conducting with the metal housing of device.
- Grounding conductor must adopt copper conductor in order to reduce high frequency impedance, and the grounding wire must be as thick and short as possible.
- The 2 terminals of grounding wire must make sure for well electric conducting, and process for antirust.
- $\blacksquare$  It is prohibited that users use other devices as part of grounding wire's electric circuit
- The section of the conjunction between grounding wire and device's frame should be equal or greater than  $25 \text{ mm}^2$

#### **2.2.4 Frame Grounding**

All the machine frames should connect to protective copper strip. The grounding wire should be as short as possible and avoid circling. The section of the conjunction between grounding wire and grounding strip should be equal or greater than  $25 \text{mm}^2$ .

#### **2.2.5 Device Grounding**

Connecting the device's grounding rod to frame's grounding strip with copper wire.

### **2.3 Wire's Connection**

The power supply outlet is located at the left of rear panel, and the power switch is just above it. The protective grounding wire connective screw is located at the down-left side of power supply outlet

• Connecting Power Cord

User can insert one end into power supply outlet, while insert the other end to AC power.

• Connecting Grounding Wire

When the device solely connects to protective ground, it should adopt independent way, say, share the same ground with other devices. When the device adopts united way, the grounding resistance should be smaller than  $1\Omega$ 

#### )**Caution:**

**Before connecting power cord to Encoder, user should set the power switch to "OFF"**.

# **2.4 Signal Wire Connection**

The signal connections include the connection of input signal wire and the output signal wire. The signal connection wires are both ASI.

### **2.4.1 ASI input connection**

User can find ASI IN1-IN8 input port on the Equipment, according to connector mark described in the rear panel illustration, and then, connecting the Q9 coaxial cable, one end to the ASI IN1-8 and the other end to the Encoder's or other equipment ASI output port

## **2.4.2 ASI Output Port Connection**

User can find ASI output port on the Equipment, according to connector mark described in the rear panel illustration, and then, connecting the ASI cable (in the accessories), one end to the JXDH-6102 multiplexer's ASI output port and the other end to the scrambler's or Modulator's input port. multiplexer's ASI output port and its connected ASI cable connector illustrated as follow:

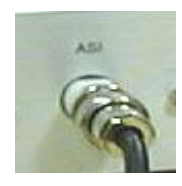

# **Chapter 3 Operation**

operation, we should collocate input, output parameters. Input parameter setting including DTS-12C Stand alone scrambler's front panel is user operation interface, before program option, output parameter setting including realtive setting of transport stream, the device can be use directly based on the setted default parameters, user also can opt the programs accordingly. The display supply specific menu for option. Steps as follow:

### **Keyboard Function:**

Shift UP, DOWN, LEFT, RIGHT button: Turn over/cursor set up/parameter edit.

ENTER: Store the ending from modified parameter and execute the opted function; Modify the activated parameter and turn over.

LOCK: Lock/Menu/Store/Display current situation MENU: Cancel

# **3.1 Homepage: Normal Working Condition**

Stand Alone Scrambler Efficient TS 00.012Mbps

## **3.2 Press LOCK into Main Menu**

Press UP/DOWN to select.

- 1. Input Info.
- 2. Output Setting
- 3. Network Setting
- 4. Saving Config
- 5. Loading Config
- 6. Version
- 7. Language

# **3.3 Input Information**

After user select this setting, system display as below:

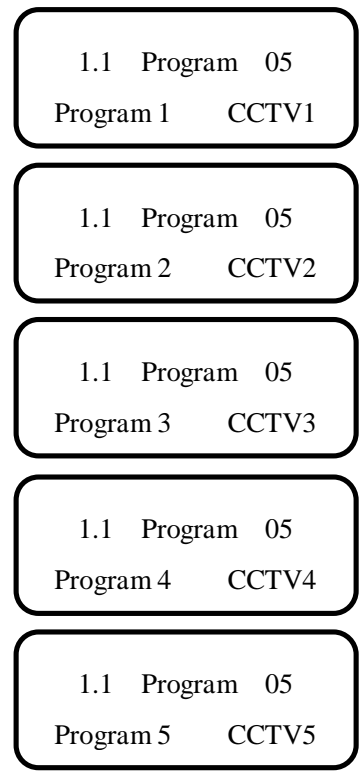

# **3.4 Output setting**

After user select this,the system display as below:

2.1 Output stream 54.000 Mbps

User can finish the setting of Transport stream.

# **3.5 Network Setting**

After user select this setting, the system display as below:

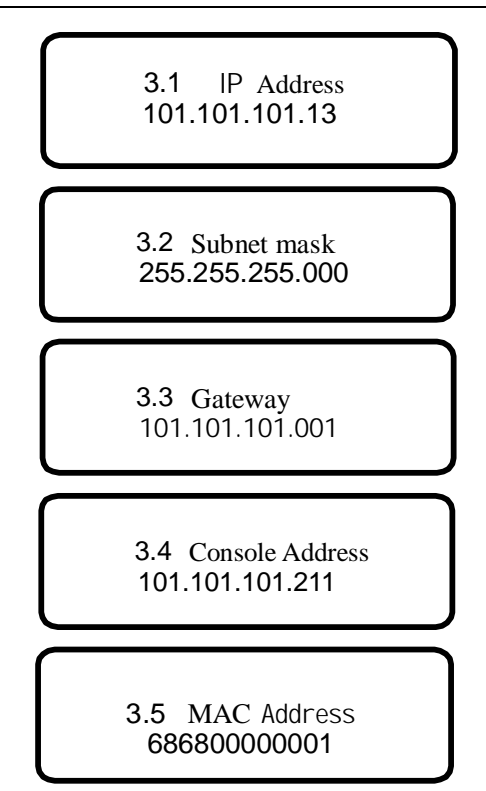

User can finish the network setting.

# **3.7 Saving Config**

After user select this setting, press "Enter" to save directly, the system will display as below:

Saving, Please wait……

# **3.8 Loading Config**

The system will display as below after enter this setting:

5.1 Load Saved CFG 5.2 Load Default CFG

### **3.9 Version**

Enter the menu of Version, the interface display as below:

Page 11

SW: 5.49 HW: 1.7

# **3.10 Language**˄**Chinese and English**˅

Enter it and select the language according to the UP/DOWN button, there will be an asterisk before the selected language for confirm. The selected language with added asterisk is the current language, the default language is Chinese, as below:

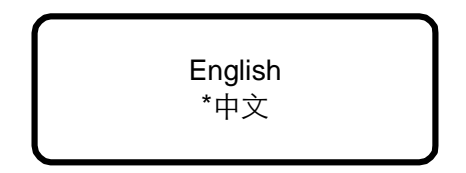

After complete all the setting, the system work normal.